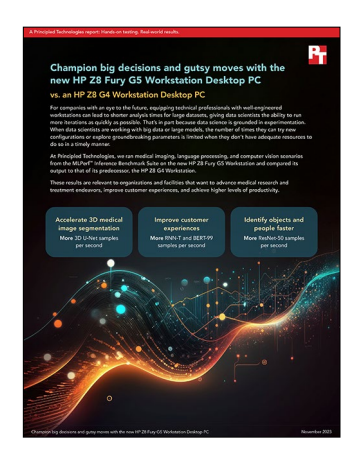

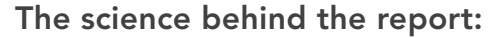

# Champion big decisions and gutsy moves with the new HP Z8 Fury G5 Workstation Desktop PC

This document describes what we tested, how we tested, and what we found. To learn how these facts translate into real-world benefits, read the report [Champion big decisions and gutsy moves with the new HP](https://facts.pt/WxGpr9S
)  [Z8 Fury G5 Workstation Desktop PC](https://facts.pt/WxGpr9S
).

We concluded our hands-on testing on September 19, 2023. During testing, we determined the appropriate hardware and software configurations and applied updates as they became available. The results in this report reflect configurations that we finalized on September 18, 2023 or earlier. Unavoidably, these configurations may not represent the latest versions available when this report appears.

## Our results

To learn more about how we have calculated the wins in this report, go to [http://facts.pt/calculating-and-highlighting-wins](https://facts.pt/calculating-and-highlighting-wins). Unless we state otherwise, we have followed the rules and principles we outline in that document.

Table 1: Results of our testing. Higher samples per second are better and lower latencies are better.

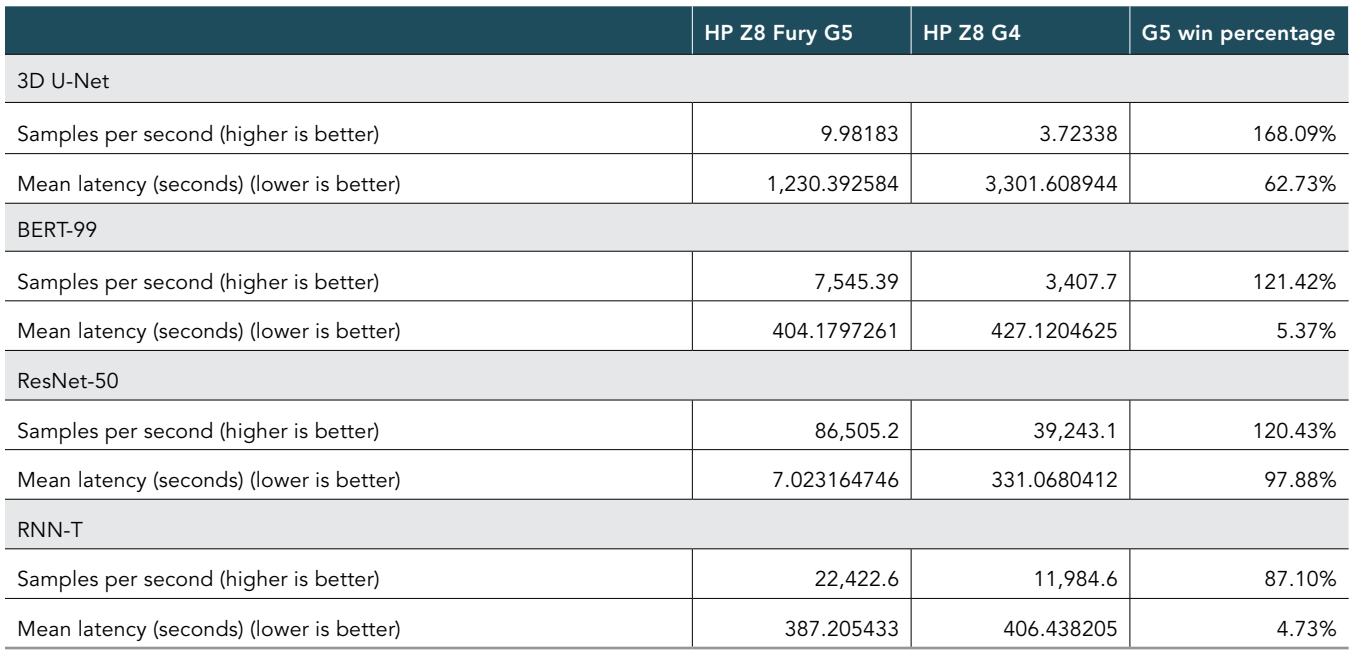

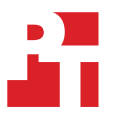

# System configuration information

Table 2: Detailed information on the systems we tested.

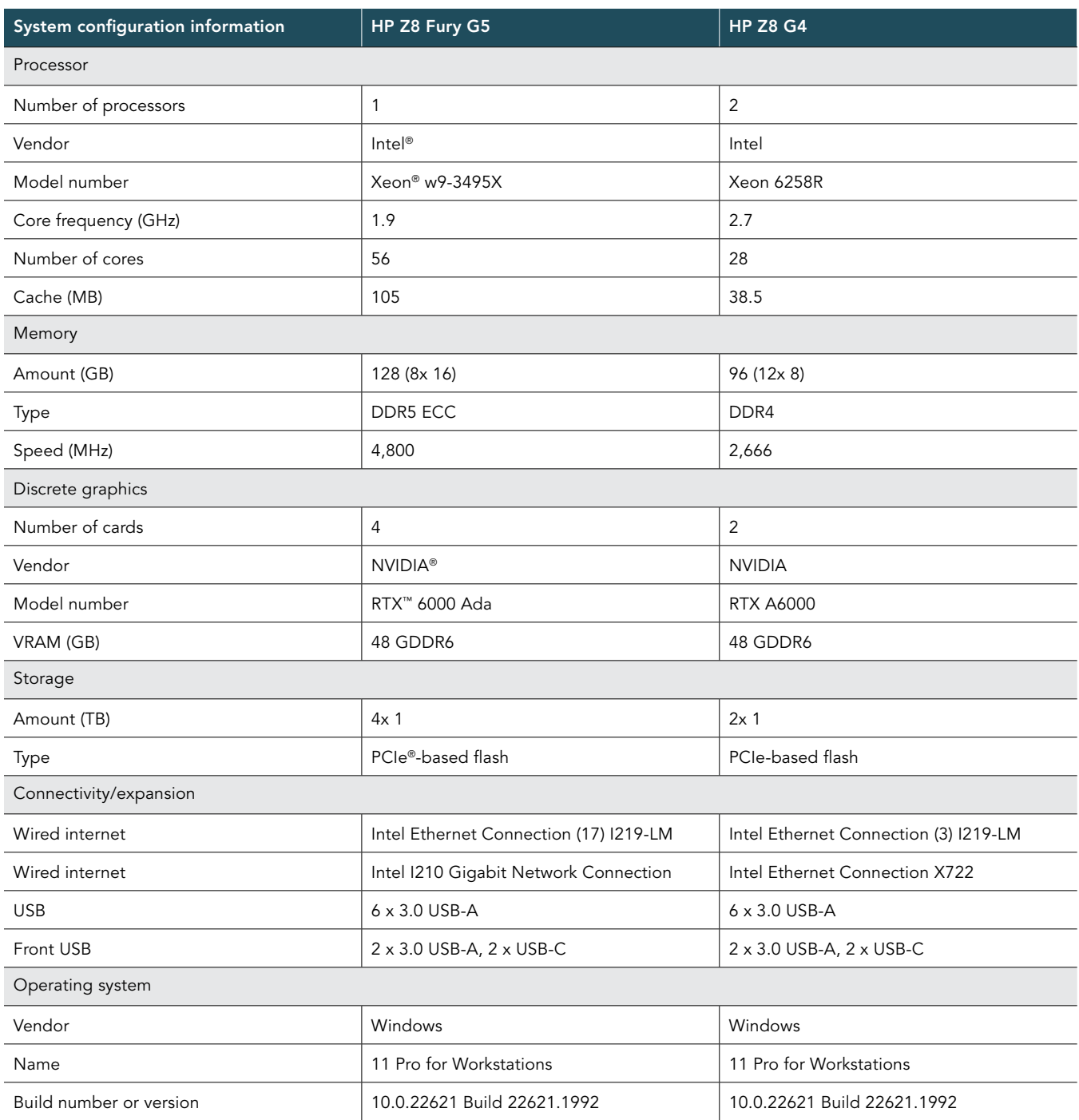

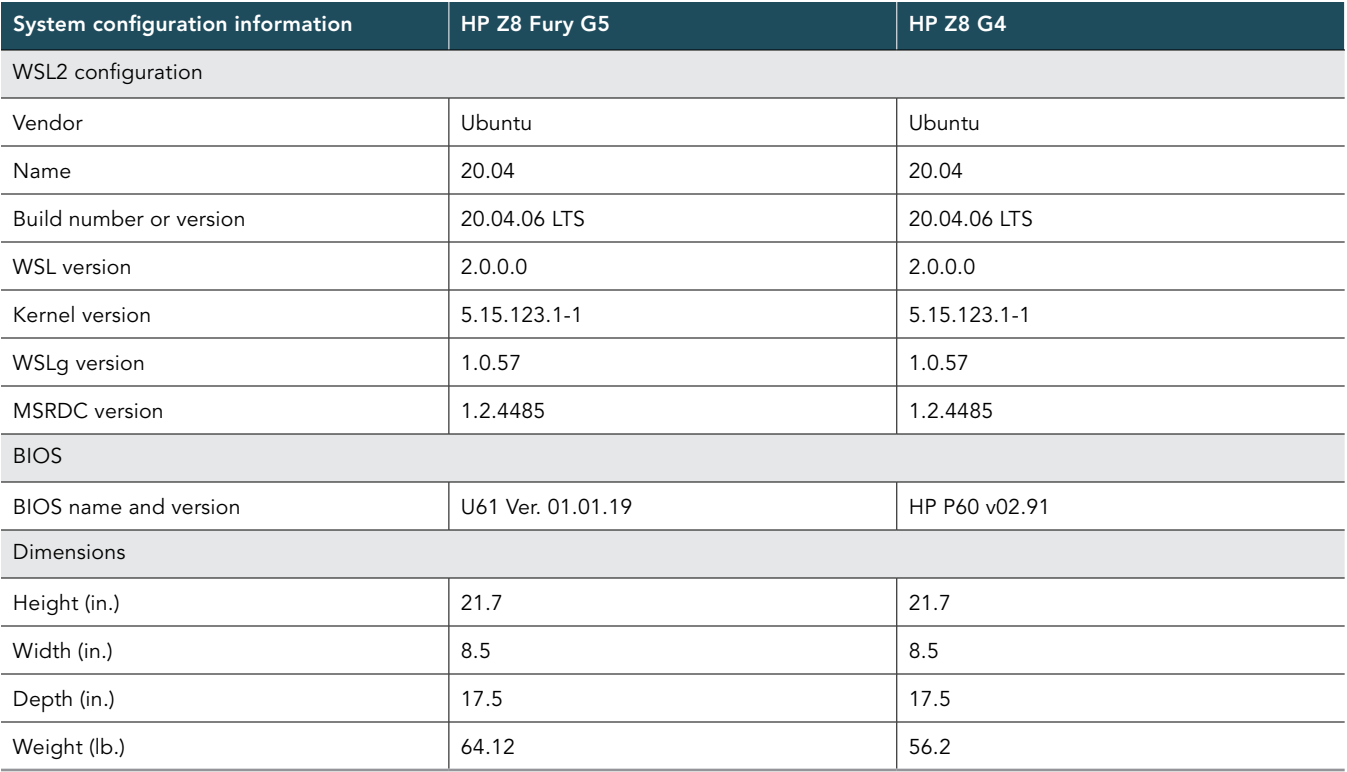

## How we tested

### Setting up the systems

### Configuring Ubuntu 20.04 on Windows 11 Windows Subsystem for Linux 2 (WSL 2)

- 1. In the system BIOS, confirm hardware virtualization is enabled.
- 2. Enable Hyper-V and Virtual Machine Platform in Windows:
	- a. Open an elevated PowerShell terminal.
	- b. Run the following commands, but decline the reboot until the final step:

```
Enable-WindowsOptionalFeature -Online -FeatureName Microsoft-Hyper-V-All
Enable-WindowsOptionalFeature -Online -FeatureName VirtualMachinePlatform
shutdown /r /t 0
```
- 3. Download and install drivers from NVIDIA: [https://www.nvidia.com/download/index.aspx.](https://www.nvidia.com/download/index.aspx)
	- a. If a professional GPU is installed, in the NVIDIA Control Panel, enable Error Correction Code.
- 4. To confirm GPU configuration, from an elevated terminal session, run nvidia-smi to list the GPUs, driver versions, and API versions, and verify that the system recognizes them.
- 5. Verify ECC is enabled:

nvidia-smi -q -d ECC.

6. Install Ubuntu 20.04:

```
wsl.exe --install Ubuntu-20.04.
```
- 7. Follow the prompts to create an Ubuntu user name and password, and exit the Ubuntu session.
- 8. Set default WSL instance to the new installation:

wsl --set-default Ubuntu-20.04.

9. Update WSL 2 to latest release:

wsl --update --pre-release.

10. Reboot the system:

shutdown /r /t 0

- 11. Open a new Terminal session to Ubuntu 20.04.
- 12. Update Ubuntu:

sudo apt update && sudo apt upgrade.

#### Configuring a Collective Mind (CM) machine learning environment

1. Install prerequisites:

```
sudo apt install python3 python3-pip python3-venv git wget curl zlib1g unzip.
```
2. Modify the /etc/profile file by adding the following lines:

```
export PATH="/home/ptuser/.local/bin:$PATH"
export PATH="/usr/local/cuda-11.8/bin:$PATH"
export LD_LIBRARY_PATH="/usr/local/cuda-11.8/lib64"
export CUDA MODULE LOADING=LAZY
```
3. Install CM:

python3 -m pip install cmind.

- 4. To add paths to the environment, exit Terminal, and restart it.
- 5. Test CM:

cm test core.

6. Use CM to pull the MLCommons GitHub repository:

cm pull repo mlcommons@ck.

#### Configuring WSL NVIDIA support

1. Install CUDA for Linux:

```
mkdir nvidia-prereq
cd nvidia-prereq
wget https://developer.download.nvidia.com/compute/cuda/11.8.0/local_installers/
cuda_11.8.0_520.61.05_linux.run
sudo sh cuda 11.8.0 520.61.05 linux.run
```
#### 2. Test CUDA support:

cmr "get cuda-devices"

#### 3. Install CUDA into CM:

cmr "get cuda"

#### 4. Install cuDNN & TensorRT:

```
cmr "get cudnn" --tar_file=~/nvidia-prereq/cudnn-linux-x86_64-8.9.5.29_cuda11-archive.tar.xz
cmr "get tensorrt _dev" --tar_file=~/nvidia-prereq/TensorRT-8.6.1.6.Linux.x86_64-gnu.cuda-11.8.tar.gz
```
#### 5. Install system dependencies:

```
cm run script "get sys-utils-cm" --quiet
cm run script "get python" --version_min=3.8
pip install packaging tqdm
```
#### Confirming the CM environment recognizes the GPUs

- 1. Run cmr get-cuda-devices
- 2. Confirm the devices listed match the system configuration.

Note: At the time of testing, there was a bug with WSL 2 and NVIDIA driver integration for systems with more than two GPUs that required toggling the developer option "Manage GPU Performance Counters," which would reset the driver/WSL 2 integration and allow the command in step 1 to run successfully.

## Running ML testing scripts

We ran scripts to execute the machine learning workloads and test performance. We provide those scripts below.

#### 3d-unet-99

```
cmr "generate-run-cmds inference find-performance" \
     --model=3d-unet-99 \
    --implementation=nvidia-original \
    --device=cuda \
     --backend=tensorrt \
    --category=edge \
    --division=open \
    --execution-mode=valid \
   --results dir=$HOME/MLPerf OOB \
     --quiet \
     --clean
```
#### bert-99

```
cmr "generate-run-cmds inference _find-performance" \
     --model=bert-99 \
    --implementation=nvidia-original \
    --device=cuda \
     --backend=tensorrt \
    --category=edge \
    --division=open \
     --execution-mode=valid \
    --results_dir=$HOME/MLPerf_OOB \
     --quiet \
     --clean
```
#### resnet-50

```
cmr "generate-run-cmds inference find-performance" \
      --model=resnet50 \
    --implementation=nvidia-original \
     --device=cuda \
    --backend=tensorrt \
    --category=edge \
     --division=open \
    --execution-mode=valid \
    --results dir=$HOME/MLPerf OOB \
     --quiet \
     --clean
```
#### rnnt

At the time of the testing, there was not an existing profile for the Ada architecture GPUs, so MLCommons developers suggested using the L4 preset.

```
cmr "generate-run-cmds inference _find-performance" \
     --model=rnnt \
     --implementation=nvidia-original \
    --device=cuda \
     --backend=tensorrt \
     --category=edge \
     --division=open \
     --execution-mode=valid \
     --results_dir=$HOME/MLPerf_OOB \
     --quiet \
     --clean \
     --gpu_name=l4 (for the Ada GPUs only)
```
[Read the report at https://facts.pt/WxGpr9S](https://facts.pt/WxGpr9S
)

This project was commissioned by HP.

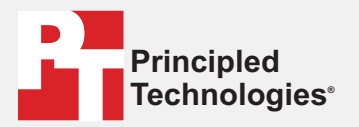

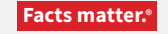

Principled Technologies is a registered trademark of Principled Technologies, Inc. All other product names are the trademarks of their respective owners.

#### DISCLAIMER OF WARRANTIES; LIMITATION OF LIABILITY:

Principled Technologies, Inc. has made reasonable efforts to ensure the accuracy and validity of its testing, however, Principled Technologies, Inc. specifically disclaims any warranty, expressed or implied, relating to the test results and analysis, their accuracy, completeness or quality, including any implied warranty of fitness for any particular purpose. All persons or entities relying on the results of any testing do so at their own risk, and agree that Principled Technologies, Inc., its employees and its subcontractors shall have no liability whatsoever from any claim of loss or damage on account of any alleged error or defect in any testing procedure or result.

In no event shall Principled Technologies, Inc. be liable for indirect, special, incidental, or consequential damages in connection with its testing, even if advised of the possibility of such damages. In no event shall Principled Technologies, Inc.'s liability, including for direct damages, exceed the amounts paid in connection with Principled Technologies, Inc.'s testing. Customer's sole and exclusive remedies are as set forth herein.

 $\blacktriangleright$